## **CARA MENJALANKAN APLIKASI OTOMATISASI RESPON SMS**

- 1. Pertama-tama pastikan Aplikasi Otomatisasi Respon SMS sudah terinstall pada perangkat android.
- 2. Jika sudah terinstall, lalu jalankan aplikasi tersebut. Maka akan keluar tampilan awal sebagai berikut :

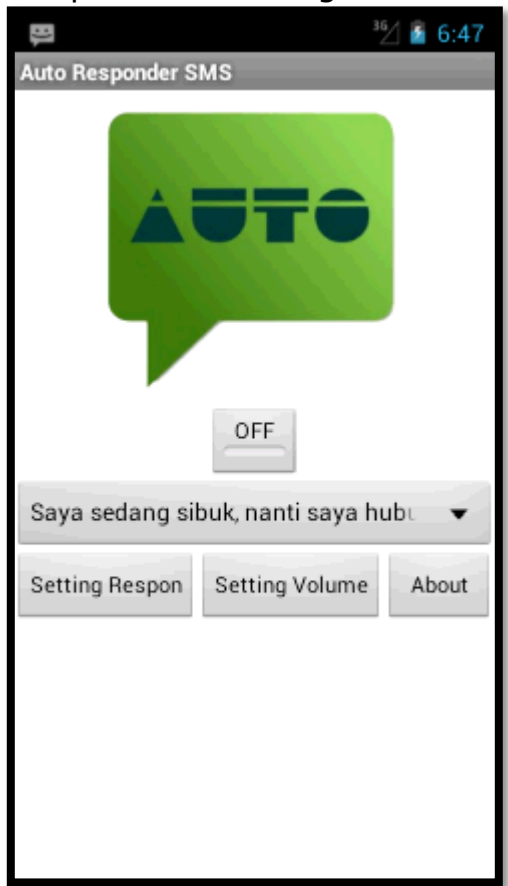

3. Agar aplikasi dapat melakukan respon SMS secara otomatis, maka tekan saklar di bawah logo. Ketika saklar tersebut ditekan dan berubah dari OFF menjadi ON, maka aplikasi akan dapat merespon SMS yang masuk.

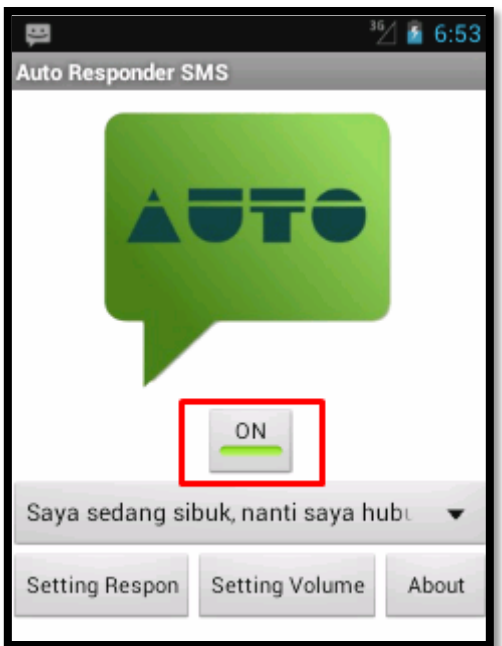

4. Untuk mengganti pilihan respon menggunakan drop down spinner di bawah saklar. Drop down spinner tersebut akan memunculkan pilihan respon ketika ditekan.

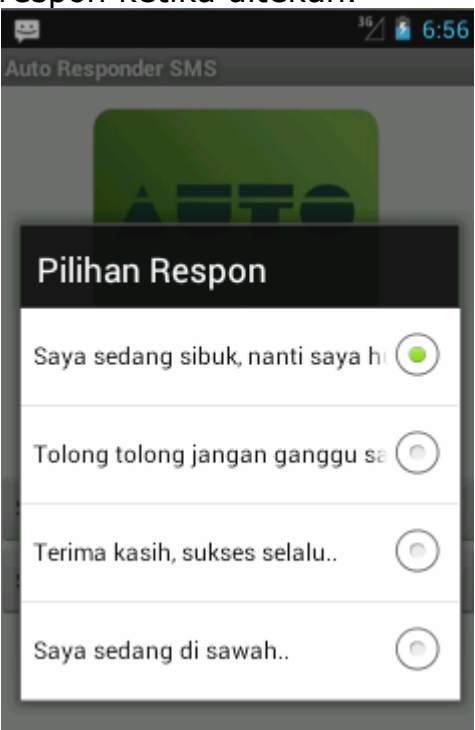

5. Untuk menambah atau menghapus respon, maka pilih menu Setting Respon, kemudian akan muncul tampilan sebagai berikut :

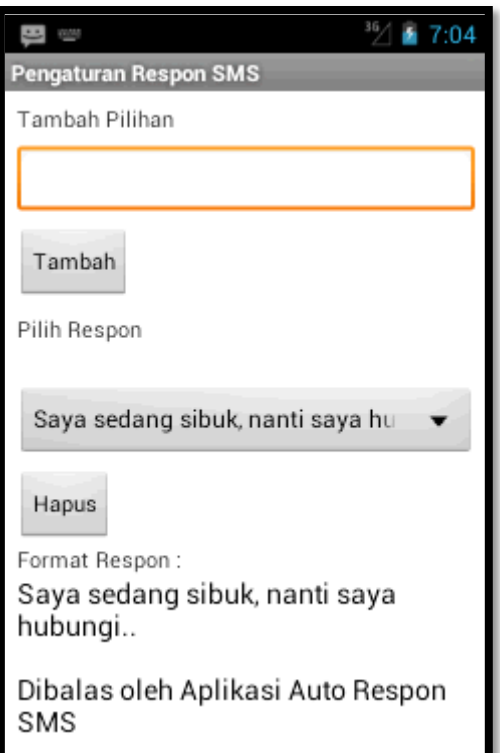

6. Selanjutnya untuk menambah respon, isikan data respon ke dalam form tambah pilihan, lalu tekan tombol Tambah.

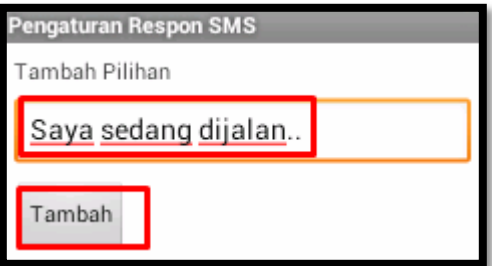

7. Untuk menghapus respon, cukup dengan memilih respon melalui drop down spinner dan tekan tombol Hapus.

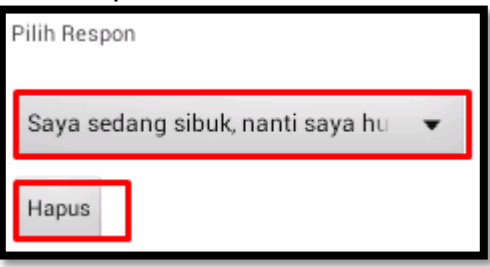

8. Setelah berhasil menambah atau menghapus, maka kembali ke menu utama dan tekan logo dengan tulisan AUTO untuk memuat ulang respon.

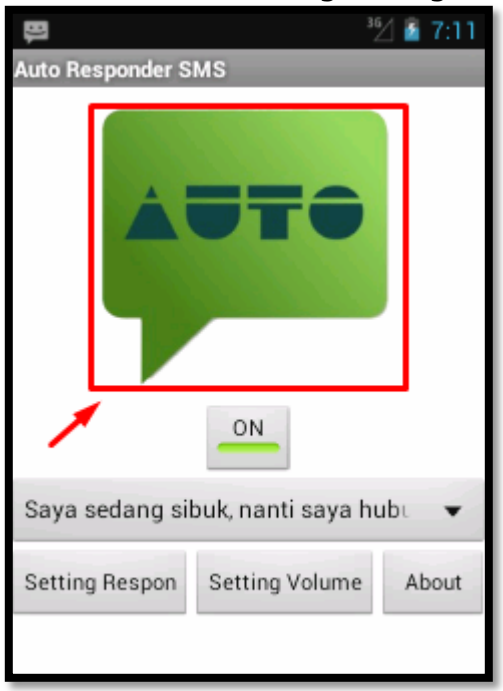